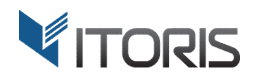

# **Price Alerts** Extension for Magento2

# User Guide

version 1.1

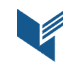

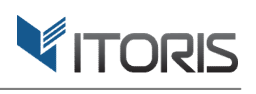

# **Contents**

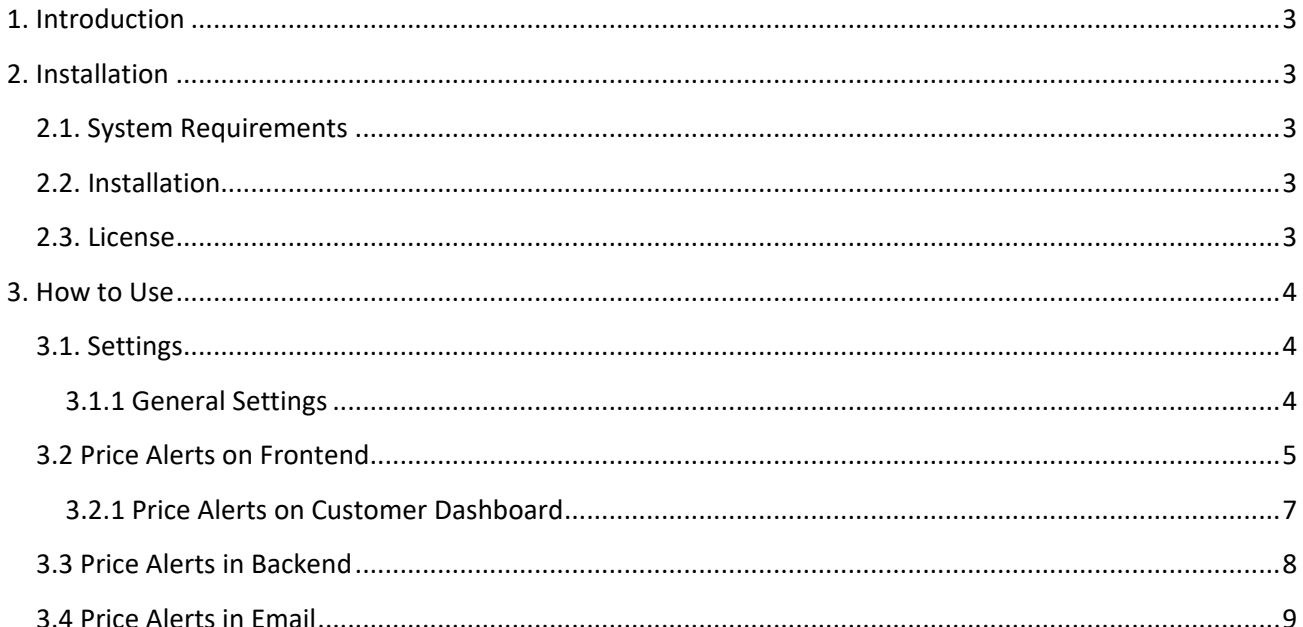

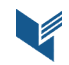

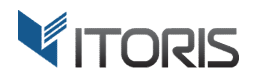

# **1. Introduction**

The document is a User Guide for extension **Price Alerts** created for Magento2 websites. It describes the extension functionality and provides some tips for a quick start.

Official Page - https://www.itoris.com/magento-2-price-alerts.html

The purpose of the Price Alerts extension for Magento 2 is to allow users to get notifications once prices are lowered. Both customers and guests can subscribe, enter custom prices and receive alerts after prices are dropped below the initial ones.

The extension allows to track and manage the price updates on frontend and backend, unsubscribe from getting multiple alerts at once, customize the email template and choose the email sender. Customers can manage the subscriptions on the dashboard, unsubscribe from the alerts and track the price changes.

# **2. Installation**

# **2.1. System Requirements**

The extension requires Magento 2.x

# **2.2. Installation**

The extension is provided as a .zip archive with the source code and the installation instructions.

Unpack the source code into **/app/code/Itoris/Itoris\_PriceAlert/** folder on your server. And run the following commands in the SSH console:

php bin/magento module:enable --clear-static-content Itoris\_PriceAlert php bin/magento setup:upgrade

Then log into Magento backend and flush cache in **System -> Cache Management -> Flush Magento Cache**

If you experience any issues with the extension installation please contact us here https://www.itoris.com/contact-us.html

# **2.3. License**

The extension has full open source code. One license/purchase can be used on a single production Magento2 website and its development instances. The extension can be customized for the license owner needs. Redistribution of the extension or its parts is not allowed. Please read more details here https://www.itoris.com/magento-extensions-license.html

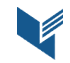

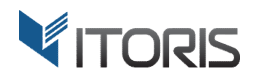

# **3. How to Use**

# **3.1. Settings**

#### **3.1.1 General Settings**

The general settings are configured generally or per store view following: **STORES > Settings > Configuration > ITORIS EXTENSIONS > Price Alerts.** 

The cron job is to be configured to send email alerts automatically at 3 AM daily. Please refer to the Magento 2 documentation to set up the cron job for your site.

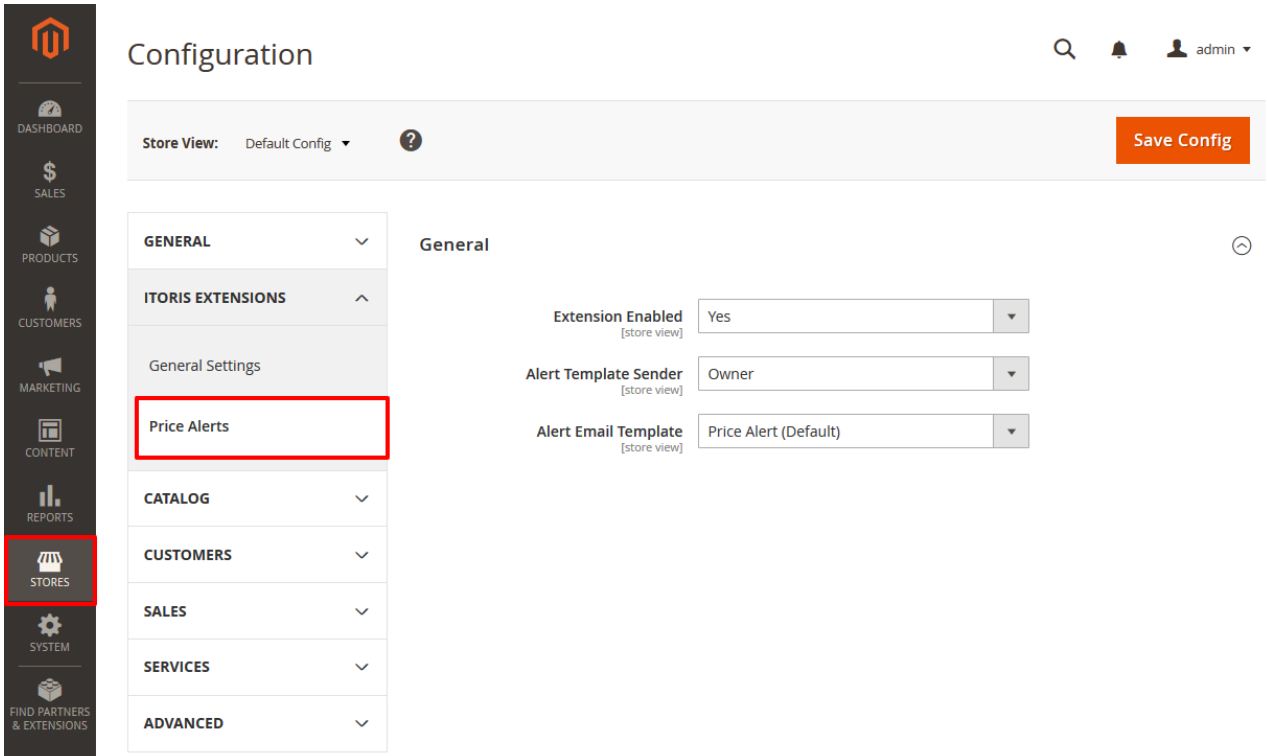

**Extension Enabled** – enables or disables the extension functionality.

**Alert Template Sender** – sends email alerts from the specified senders such as Owner, Sales, Customer Support, Custom 1, Custom 2.

**Alert Email Template** – specifies an email template. The "**Price Alert**" template is chosen by default.

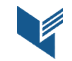

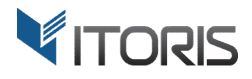

#### **3.2 Price Alerts on Frontend**

Both guests and customers can subscribe to price alerts by using the input box shown on each product page. If customers are not logged in link "**Get a notification about the price change?**" is available. The link will be displayed, for example, for configurable products after certain attributes are chosen.

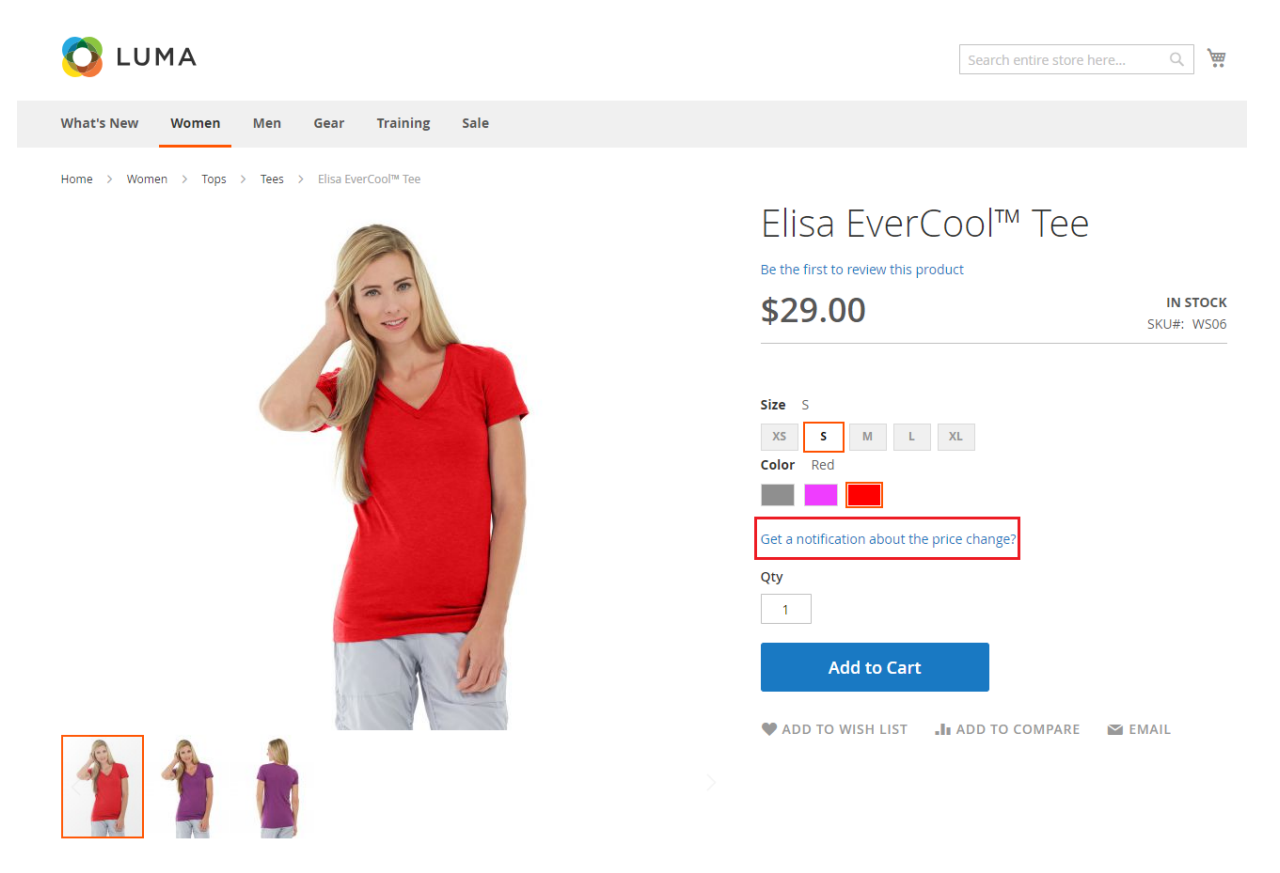

The extension allows users to enter a custom price if checkbox "**Send alert for specific price?**" is marked. After specifying the price, both customers and guests will receive alerts if the initial price is lower than the entered one.

The not logged in user can enter the email in the input box next to the "**Subscribe**" button to be notified about price changes.

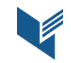

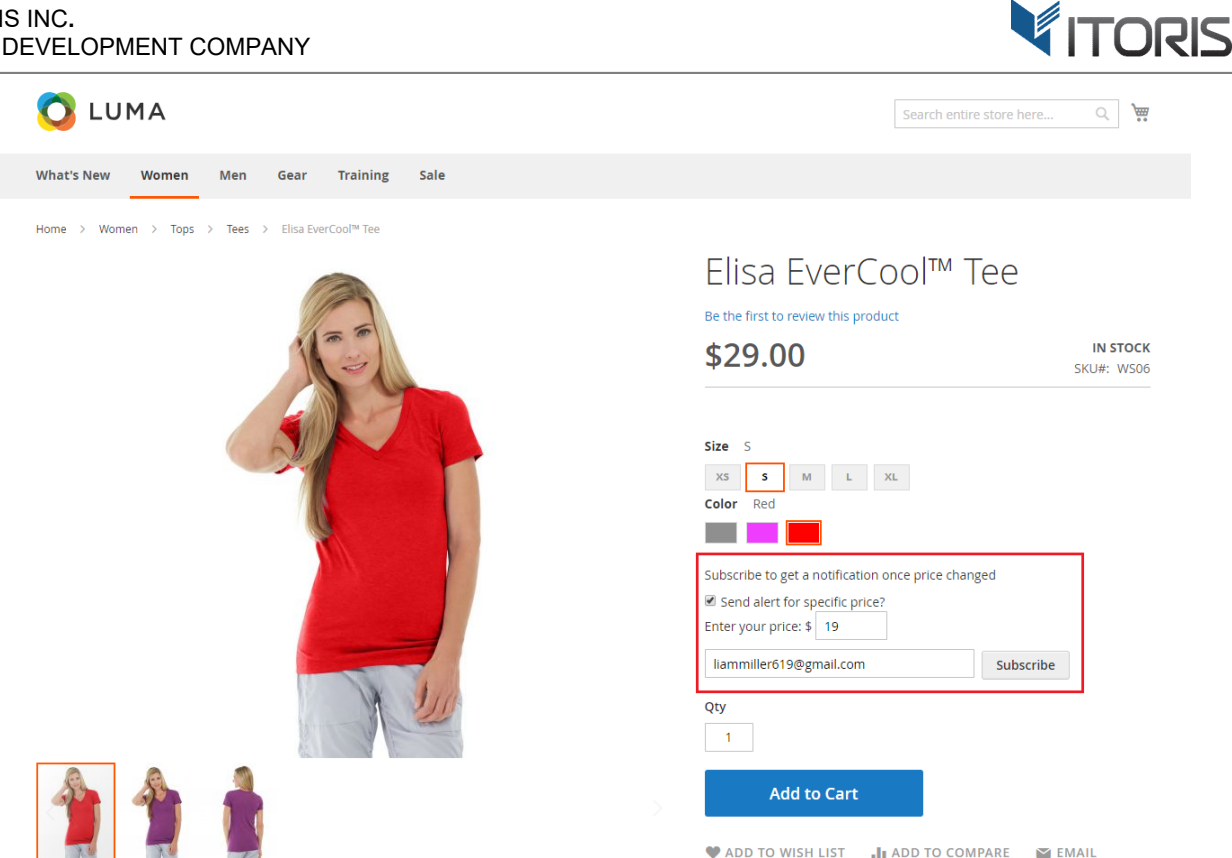

If the logged in customer has already been subscribed to the email alert, message "**You have been subscribed**" and link "**Unsubscribe?**" are shown. Once the customer is unsubscribed the message will appear "**You have been unsubscribed**".

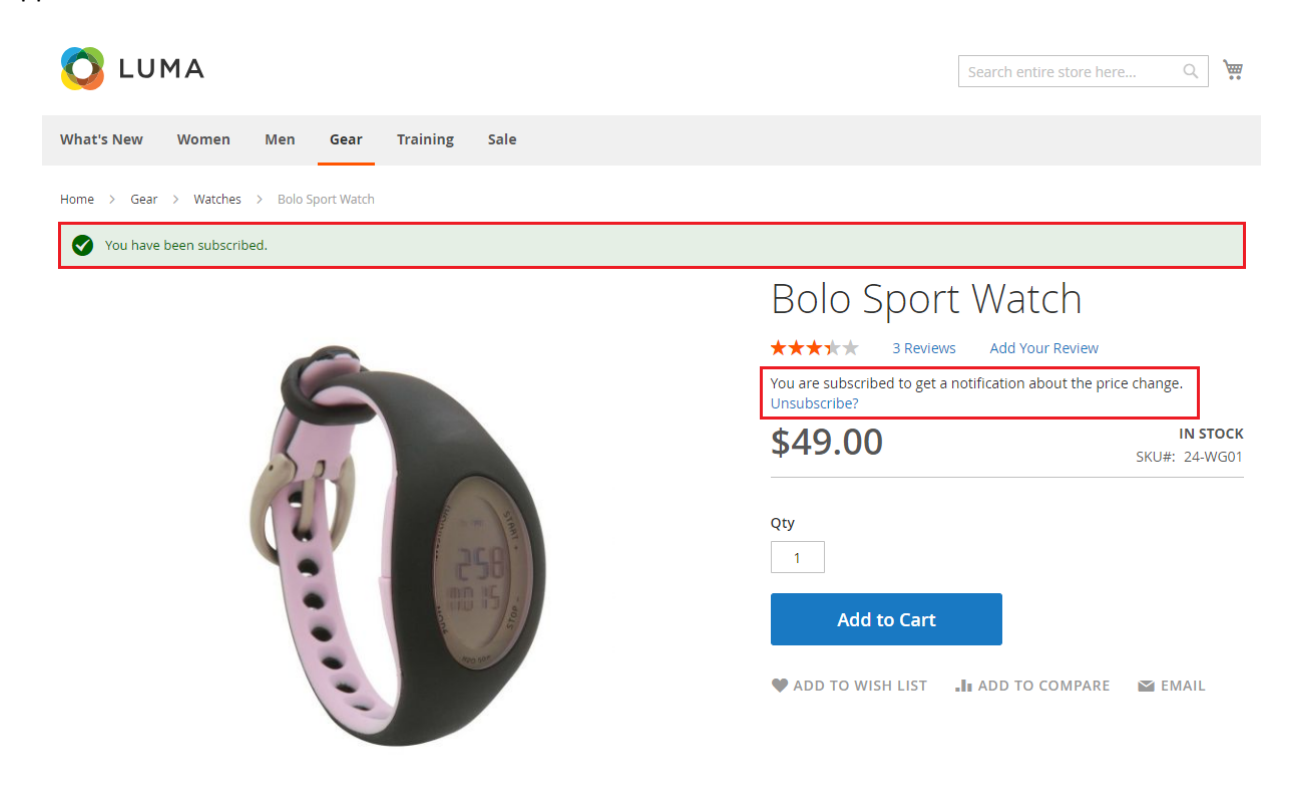

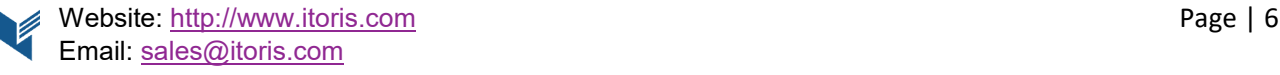

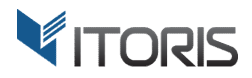

#### **3.2.1 Price Alerts on Customer Dashboard**

The logged in users can track and manage the price alerts following **Account Dashboard** > **My Price Alerts**.

All alerts are listed in the table with the following columns:

**Created** – displays the date when the customer subscribes to the price alert.

**Product Name** – specifies the product the subscription is activated for. The product name is linked to the product page.

**First Seen Price** – displays the initial product price. If the customer enters a specific price on the product page, that price will be defined as the first seen one.

**Current Price** – displays the current product price after all discounts are applied to the product. The customer can get the product at the current price. If the price is lower, the discount percent and down arrow will be shown. The up arrow defines the price increase.

**Action** – allows to unsubscribe from the chosen product or reset the price.

- **Unsubscribe** unsubscribes the customer from receiving the alerts.
- **Reset Price** recaptures price (makes the first seen price equal to the current price) and sets the current creation date.

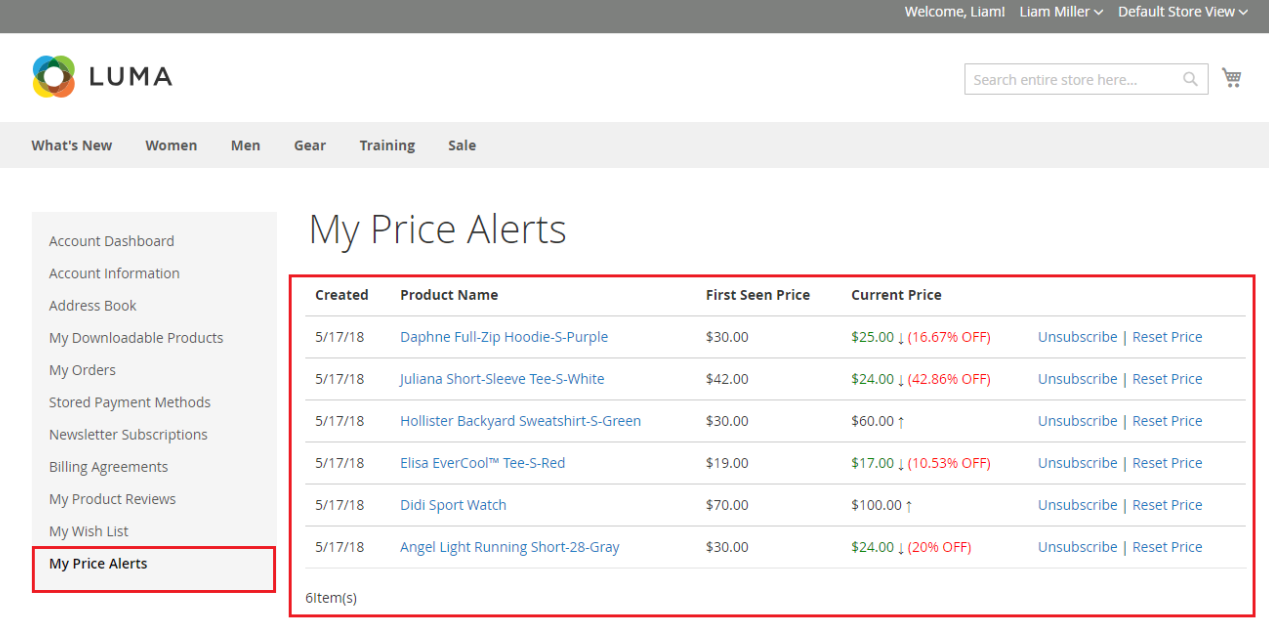

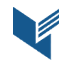

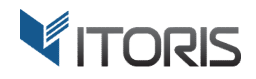

# **3.3 Price Alerts in Backend**

You are able to manage the customers' subscriptions in the customer profile from backend following **CUSTOMERS > All Customers > {customer} > CUSTOMER INFORMATION > Price Alerts**.

You can enter the specific values on the top of each column to filter necessary alerts.

The table provides the following columns:

**ID** – specifies the alert ID.

**Created** – displays the date when the customer subscribed to the price alert.

**Product Name** – specifies the product the subscription is activated for.

**First Seen Price** – displays the initial product price. If the customer enters a specific price on the product page, that price will be defined as the first seen price.

**Current Price** – displays the current product price after all discounts are applied to the product. The customer can get the product at the current price. If the price is lower, the discount percent and down arrow will be shown. The up arrow defines the price increase.

**Action** – allows to unsubscribe customers from the product or reset the price.

- **Unsubscribe** unsubscribes the customer from receiving the alerts.
- **Reset Price** recaptures price (makes the first seen price equal to the current price) and sets the current creation date.

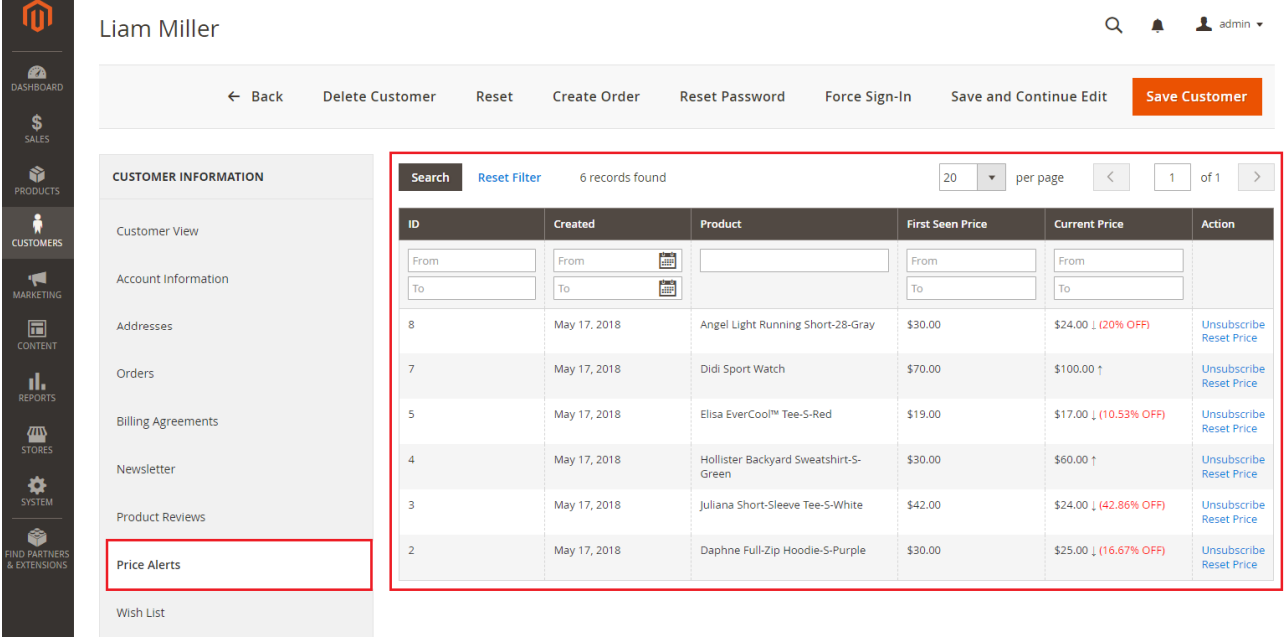

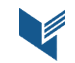

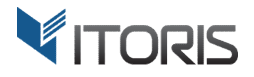

# **3.4 Price Alerts in Email**

Once the product price is lowered, both guests and customers receive the email alert with the following message:

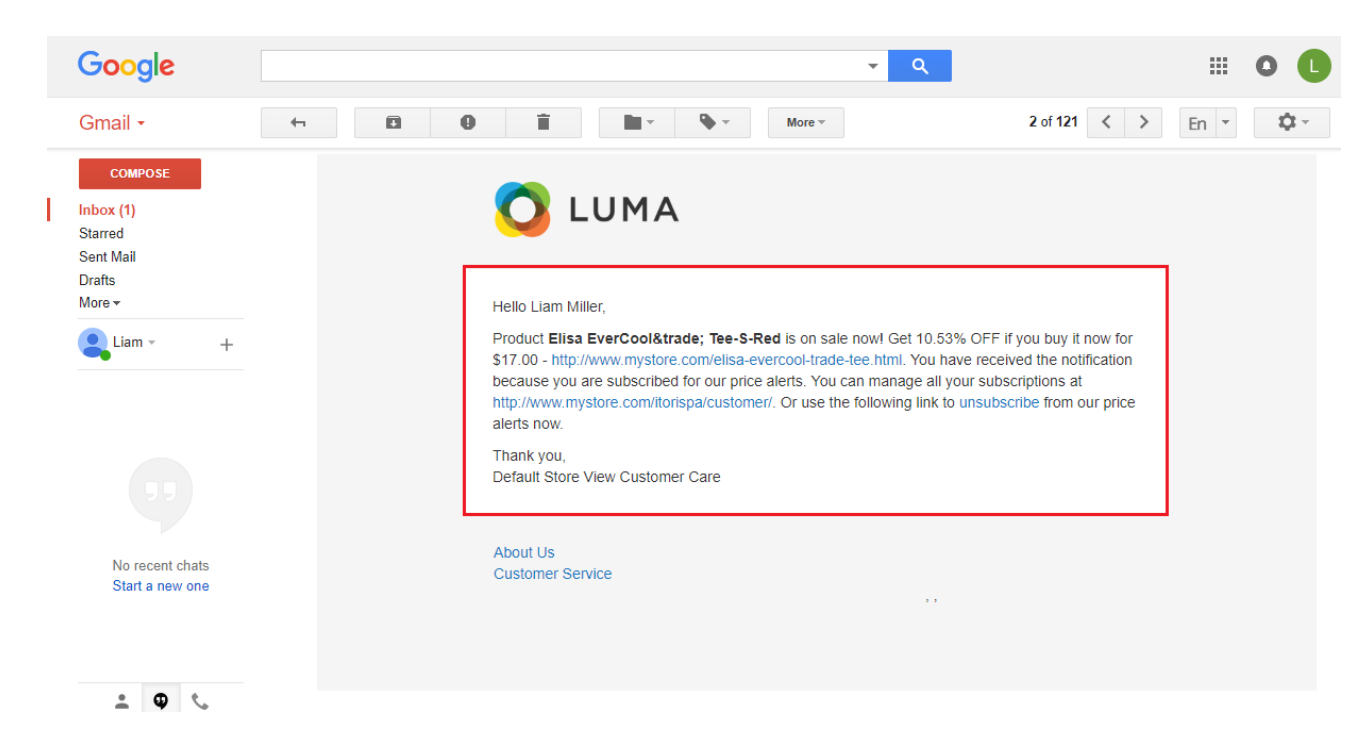

The extension allows to unsubscribe users from getting all price alerts via the link available in the email as well.

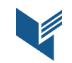